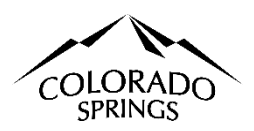

## **City of Colorado Springs Sales Tax Online Portal Logging In & Connecting to Account Instructions**

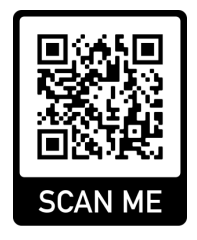

## **Table of Contents:**

- 1. Logging In New User and Connecting to an Account. Pages 1-2
- 2. My Email is Registered, but I can't connect to my account. Page 2
- 3. Connecting to Multiple Accounts in the Business Center. Page 3
- 4. Removing yourself from the Account. Page 3
- 5. Logging in Existing User. Page 4
- 6. I Forgot my Password. Page 4
- 7. New Email Address. Page 5

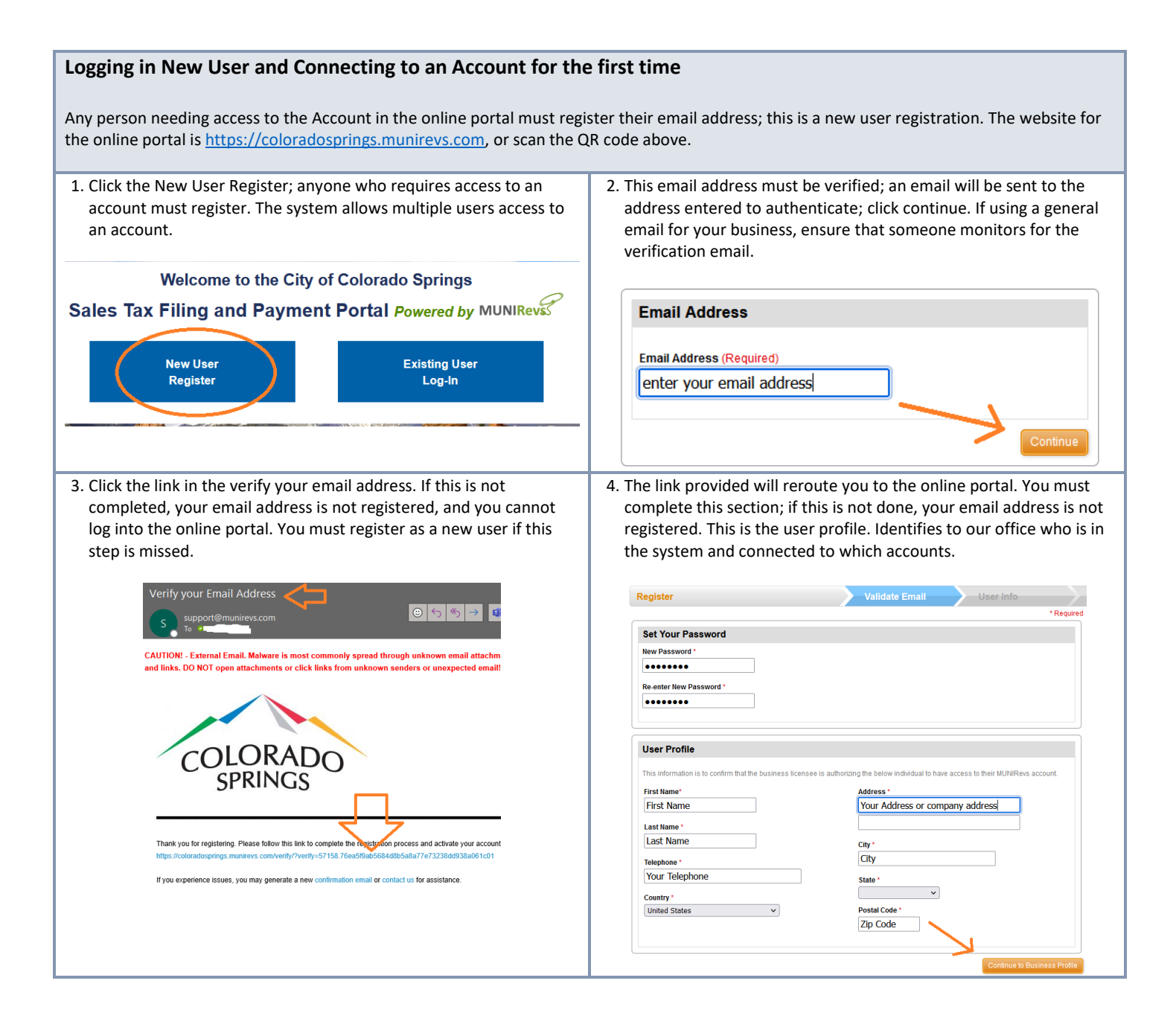

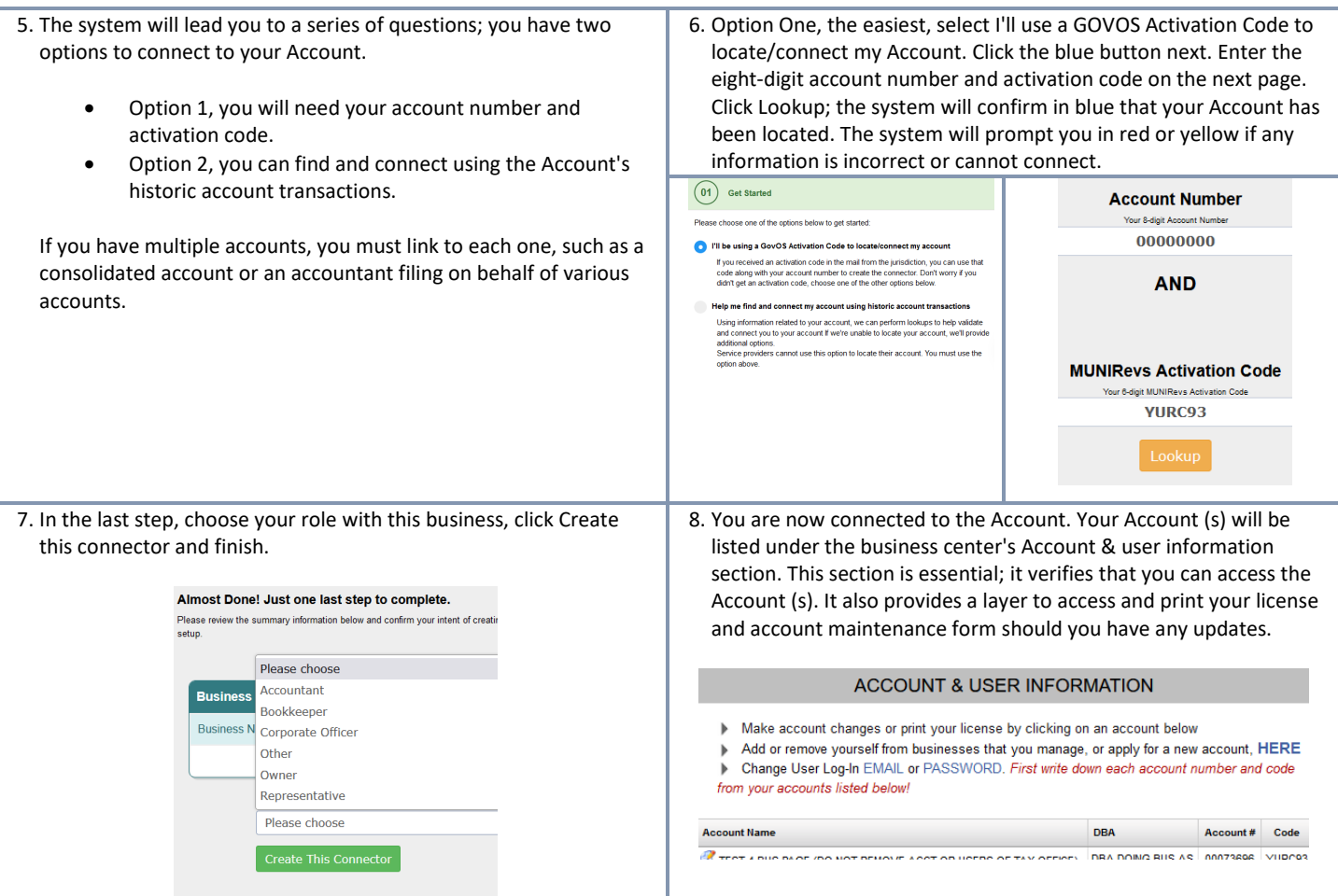

## **My Email is Registered, but I can't connect to my account.**

After you've logged into the business center, complete these steps. If you do not know your Account Number or the Activation Code, you must contact our office at 719-385-5903, Option 1, with the name of your business, an account number, and the email address. We will connect you to your account in-house.

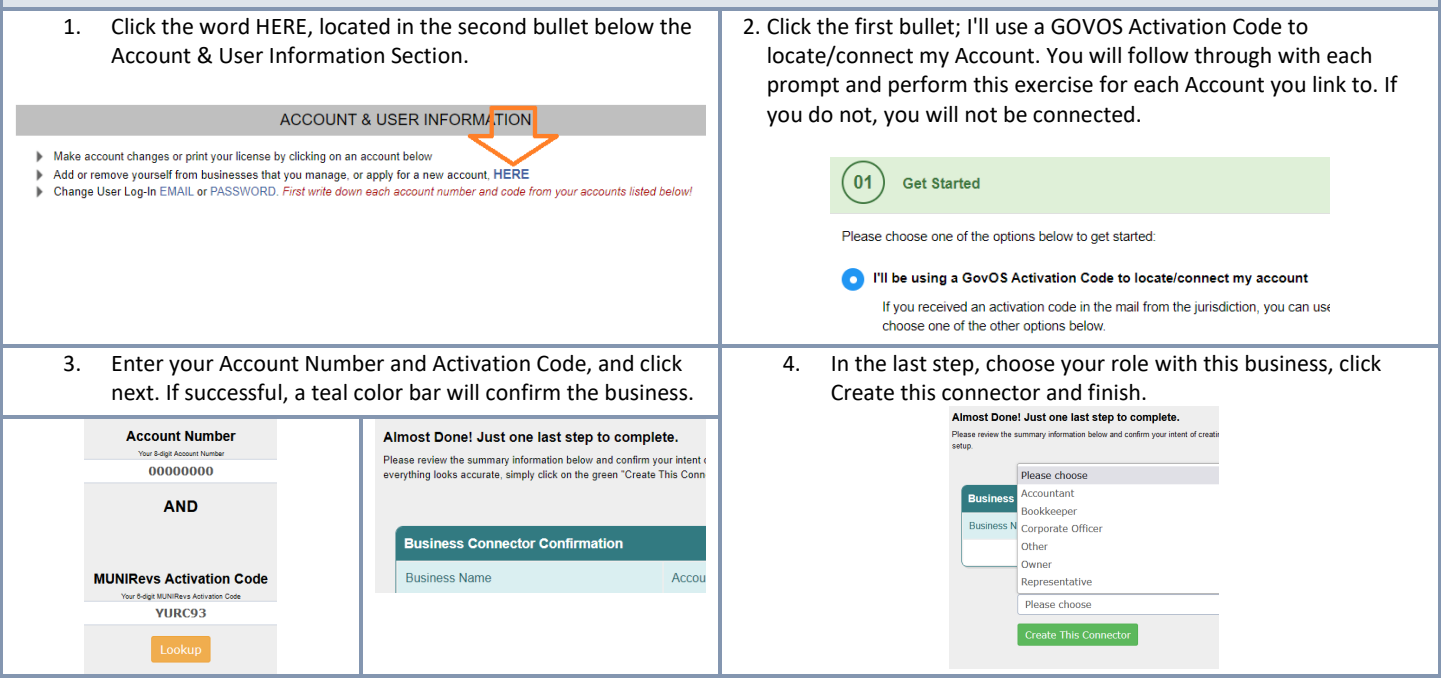

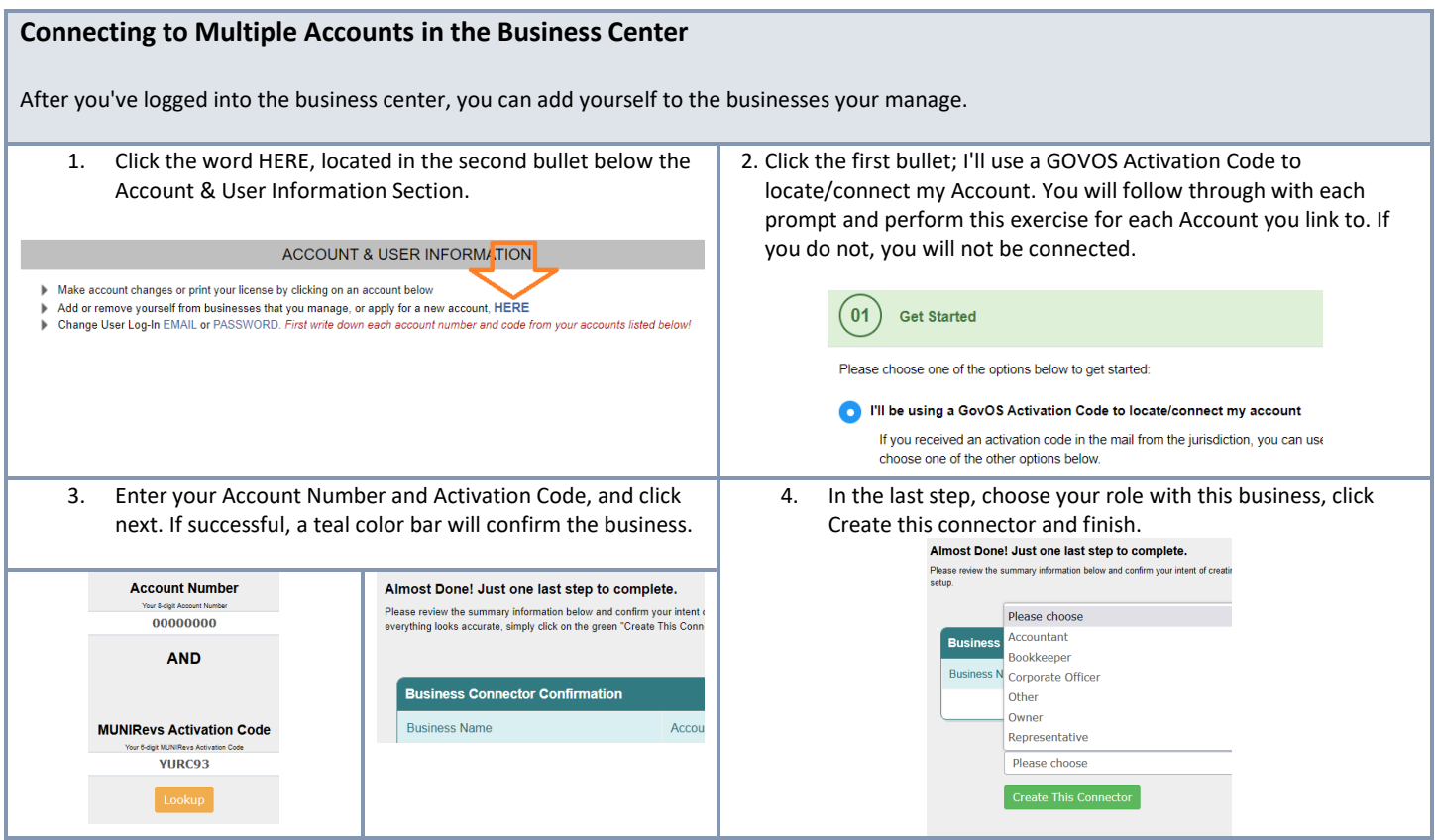

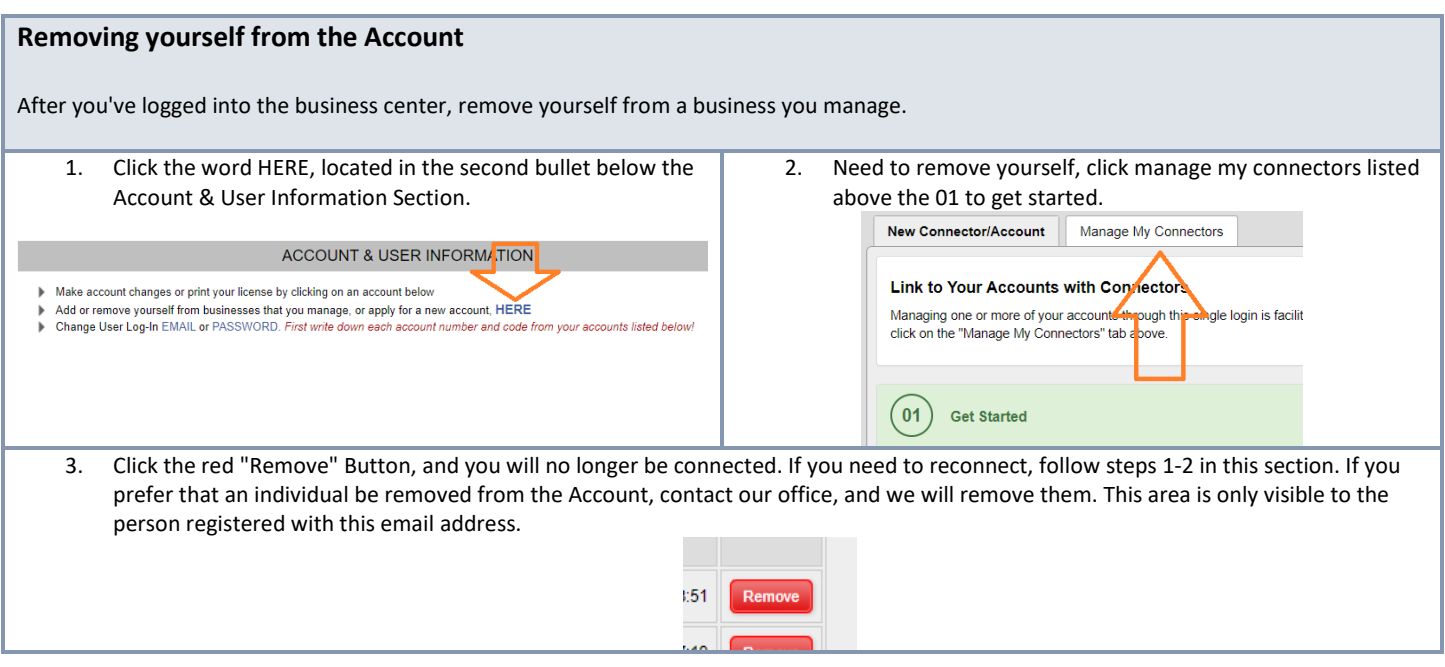

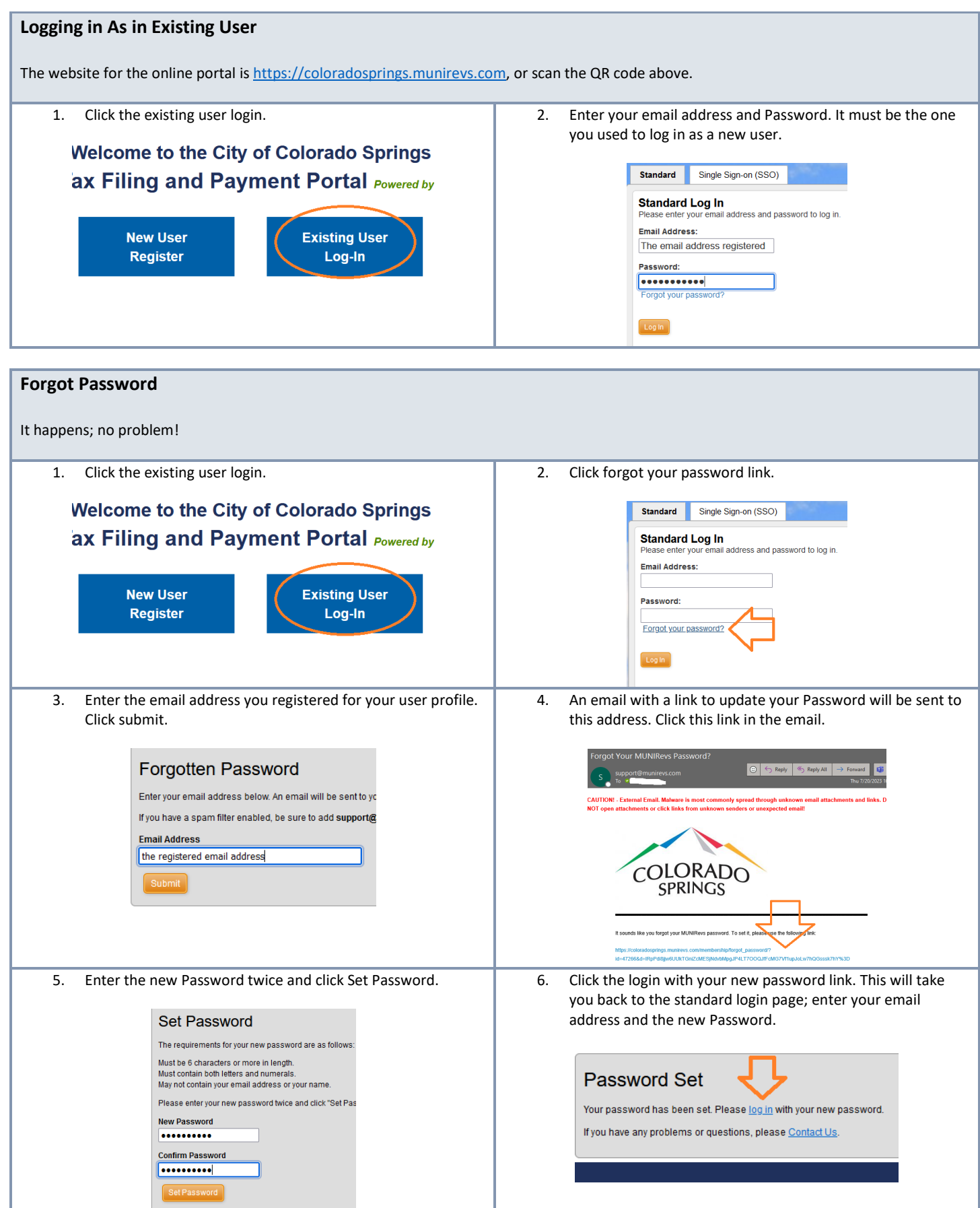

## **New Email Address**

If you need to update and change your email address, log into the business portal with your current email address and password. If you don't remember your email address, register as a new user in Section 1 and follow all the prompts.

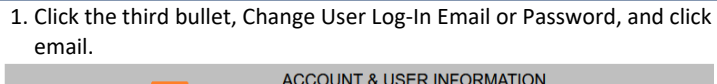

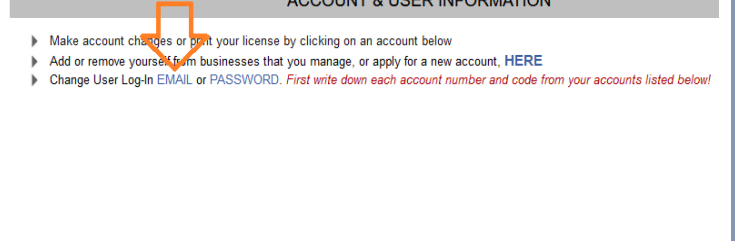

2. Enter the new email address to send an email to that Account. Click the link in the email and follow the prompts to get the new email address associated with your Account (s).

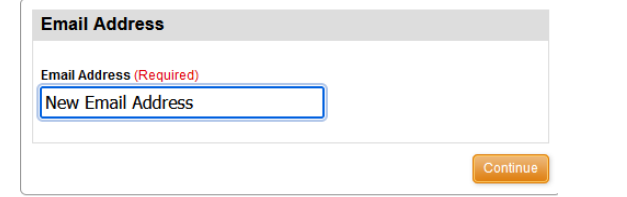